## *Update Questions*

## *How do you update your existing build of ExpenseKeeper Ultimate?*

- **1) Backup your Financial Book using the Backup/Restore option from the Open Financial Book Screen of ExpenseKeeper.**
- **2) Follow the directions below to install the update.** 
	- **a) Exit all applications including ExpenseKeeper.**
	- **b) Download the update from the following location: [www.churchkeeper.com/update/ExUpdate.exe](http://www.churchkeeper.com/update/ExUpdate.exe)**
	- **c) You will be prompted for a username and password. The username is "update", and the password is "update" (all lower case, no quotes).**
	- **d) Allow the update to run. You will be prompted with the WinZip extractor program.** 
		- **1) The following WinZip extractor prompt will be displayed.**

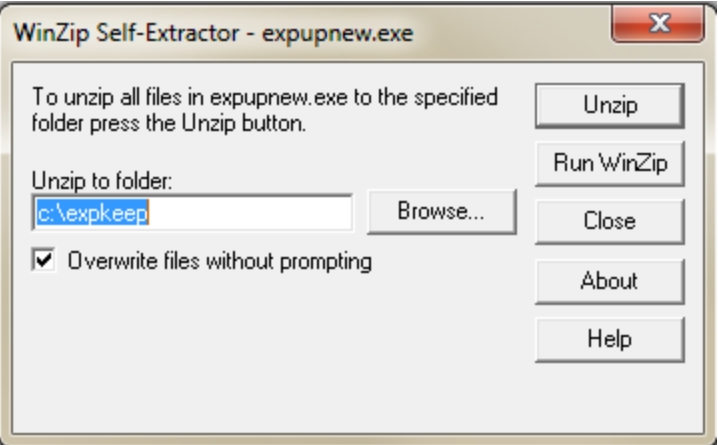

**If you are not running on cloud, Click the Unzip and go to step E**

**2) If you are running on the Cloud. Click on the Browse control. Browse to your DropBox Folder. (see next display).** 

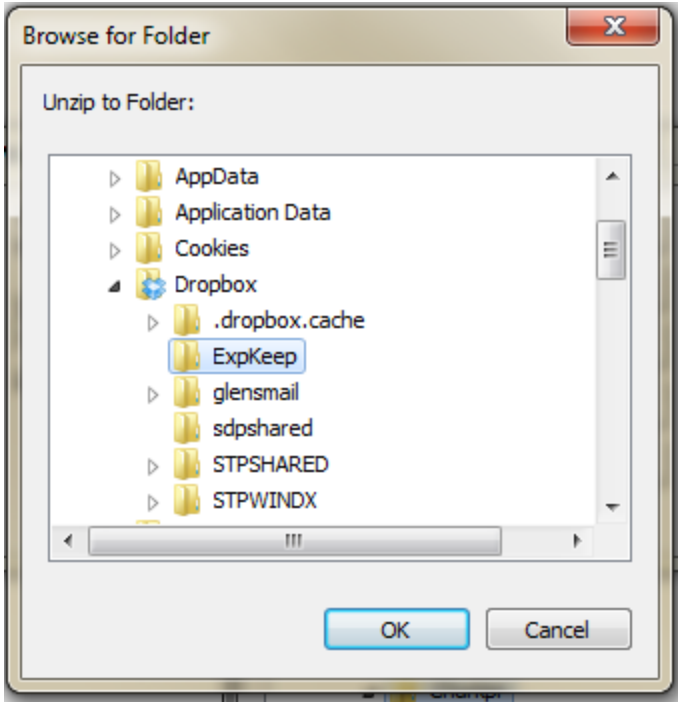

**3) The following prompt will be displayed.** 

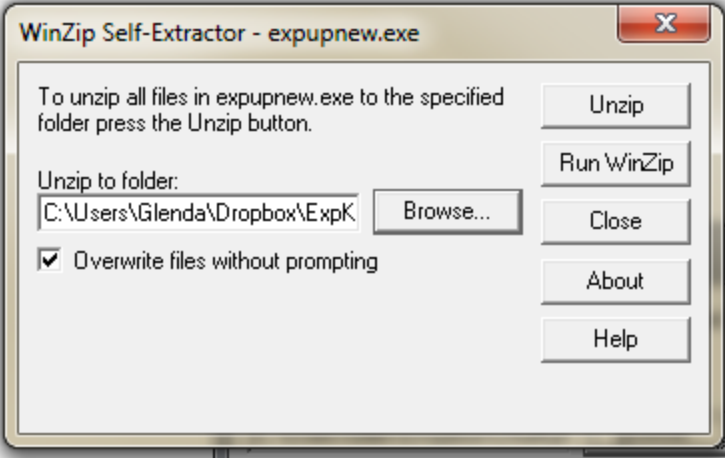

- **4) Click on the 'Unzip' and extract the files.**
- **e) Close the WinZip self extractor program after it has unzipped all files.**
- **f) Wait approximately 5 minutes for the Cloud to Sync your data.**
- **g) Close all programs on your desktop, and launch your expenekeeper from the shortcut on you desktop. You will be prompted to re-index and rebuild files, and answer yes to both prompts.**
- **h) If on the cloud, you may receive a message "File Access Denied". If you do, please wait a few minutes and try to launch ExpenseKeeper again. \*\* You may have to do this several times before DropBox syncs your files.**